# *HOW TO USE :* **Cara menjalankan program**

## URL : tugasakhironik.freetzi.com

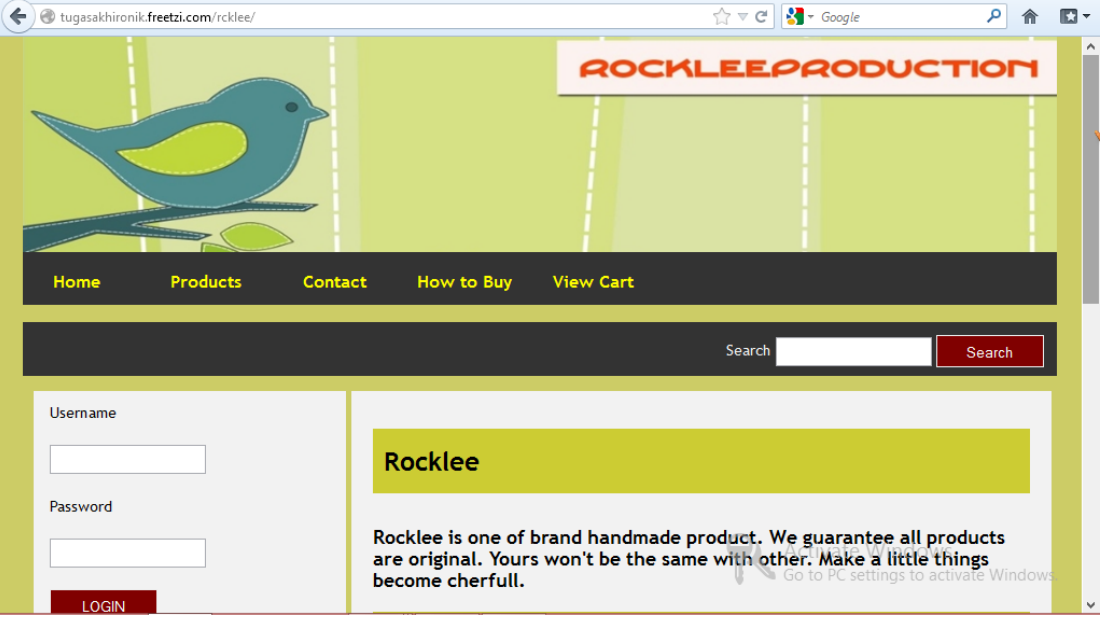

Cara menjalankan program ini terbagi atas 3 user.

# **a. User pengunjung :**

Diawali membuka situs Rocklee dengan URL diatas.. User ini memiliki hak akses untuk melihat menu *product, contact* dan *how to buy*.

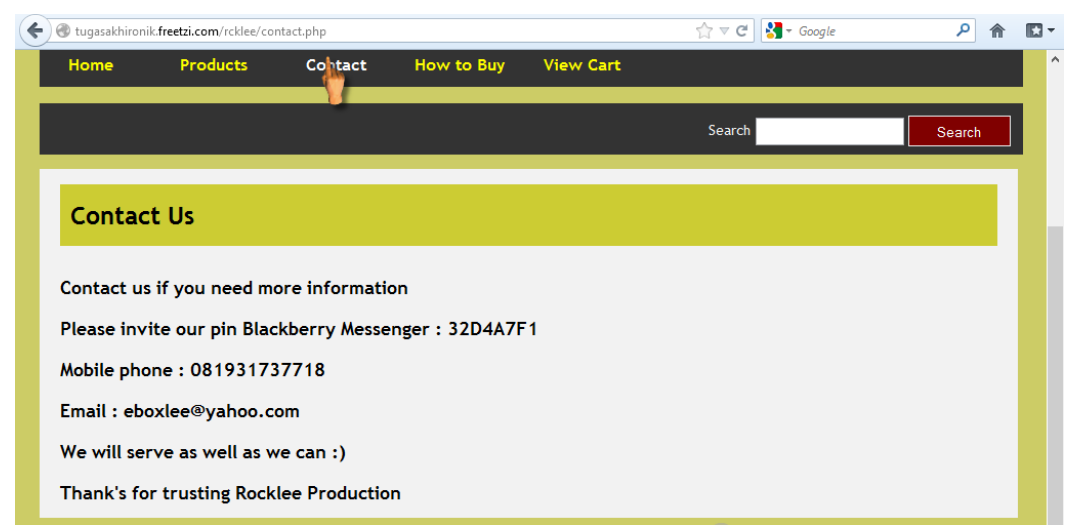

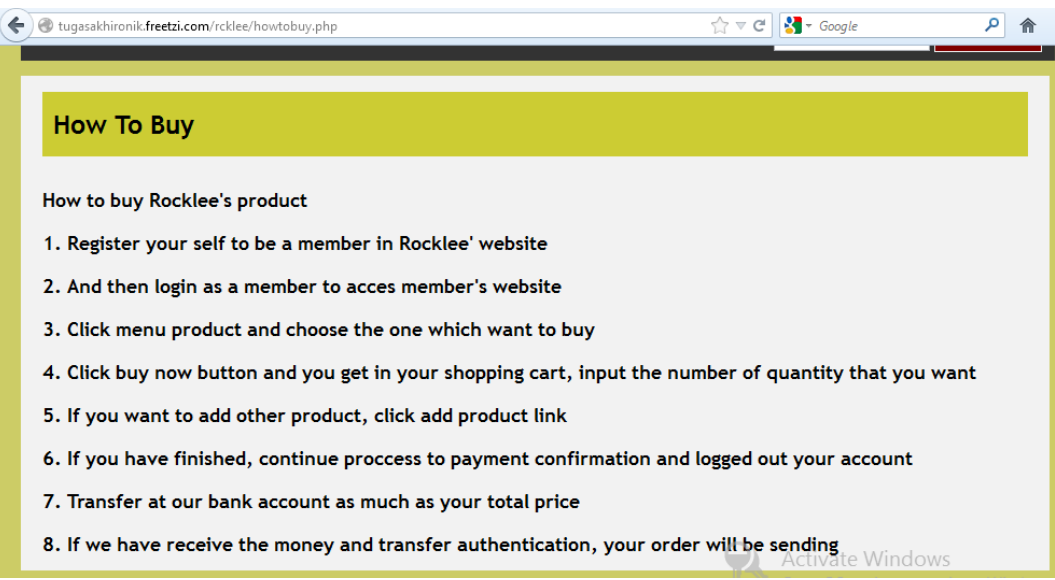

Jika ingin membeli produk, maka user harus melakukan *register* / pendaftaran sebagaimember Rocklee. Cara mendaftar dengan mengklik link register seperti pada gambar berikut :

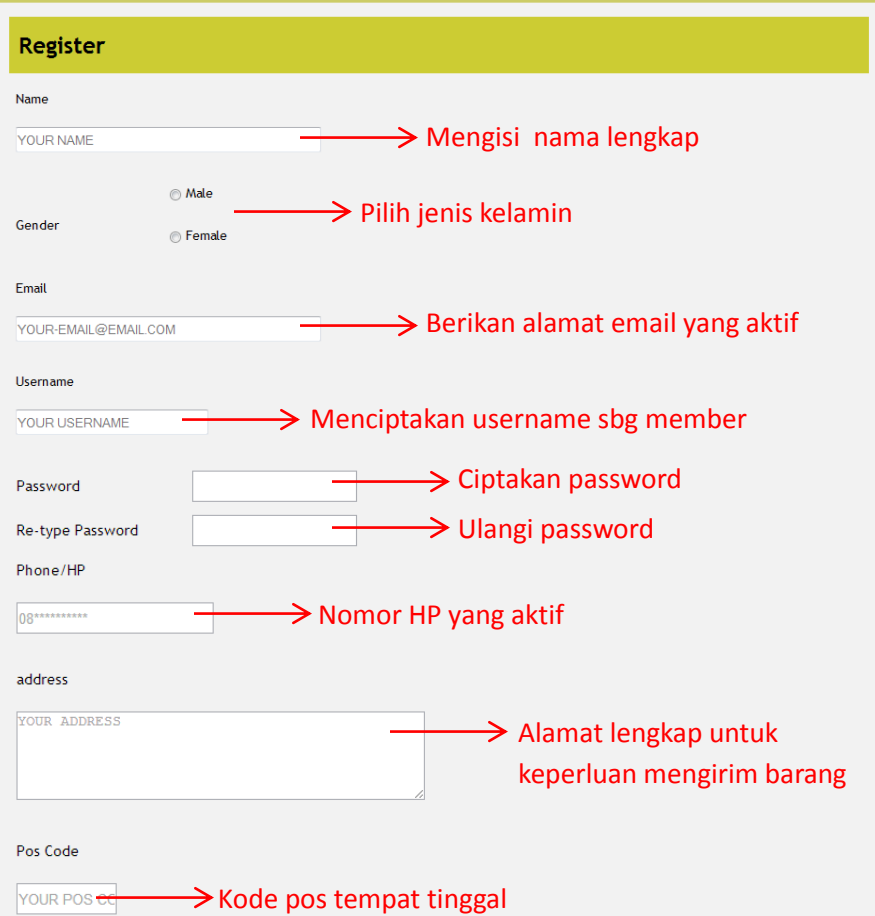

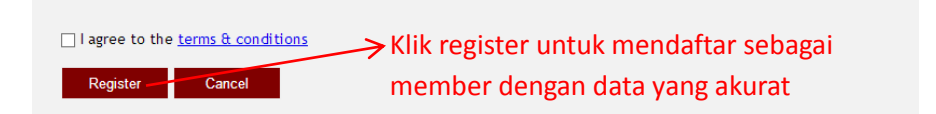

#### **b. User pembeli**

Diawali dengan membuka situs Rocklee, selanjutnya melakukan login terlebih dahulu melalui form yang ada di sebelah kiri halaman.

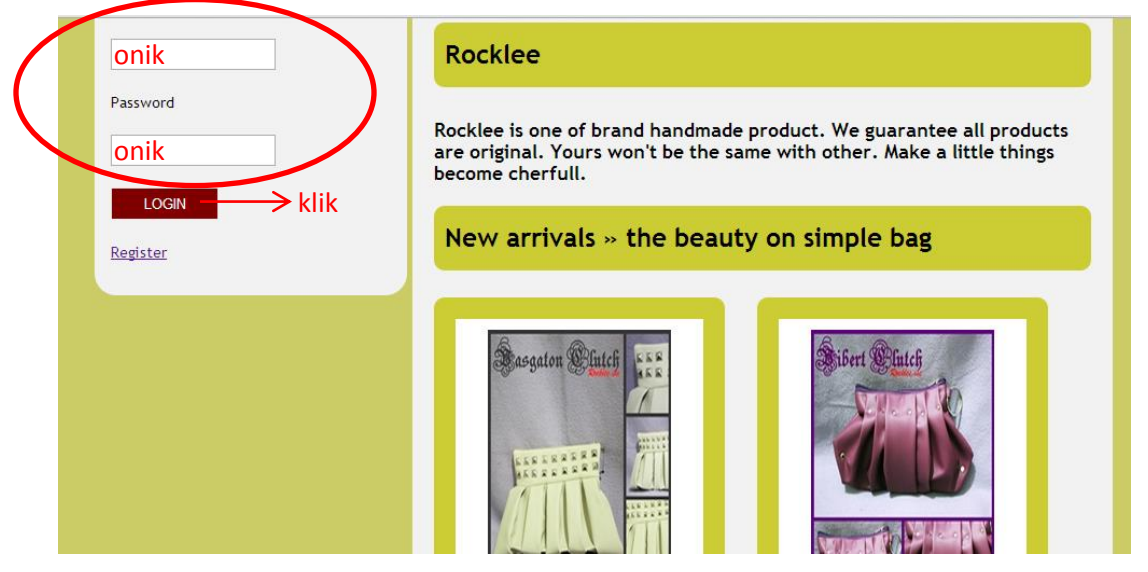

Maka muncul halaman member sebagai berikut :

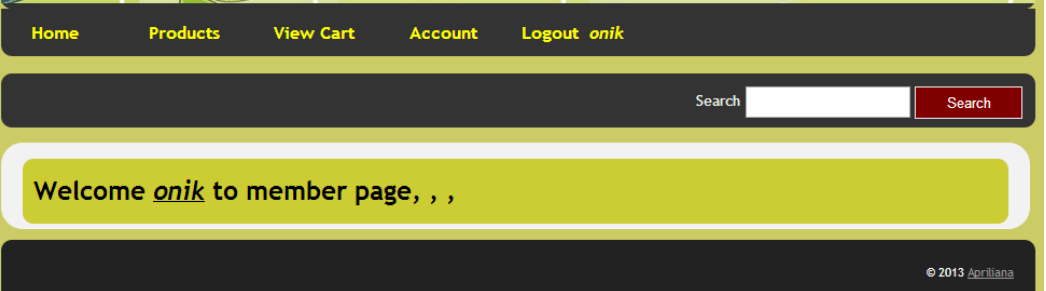

Selanjutnya member tinggal memilih produk yang akan dibeli, jika sudah memilih, klik link buy now, maka akan muncul halaman keranjang belanja pribadi member,

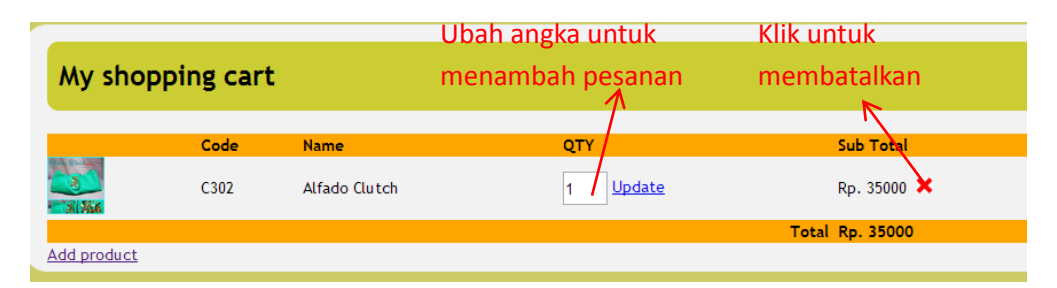

Untuk menambah jumlah produk dengan mengubah nominal angka pada field *QTY*(jumlah) dan klik update. Untuk menambah produk, dengan mengklik link *add product.* Untuk membatalkan pesanan dengan cara meng klik icon silang berwarna merah.

Setelah itu member melakukan logout dari account membernya. Langkah selanjutnya adalah menghubungi member ke no handphone atau melalui media social lainnya guna membahas tentang pemesanan produk.

Dimulai dari pemberitahuan no rekening yang akan menerima transfer, jumlah transfer hingga konfirmasi transfer biaya pemesanan. Setelah transfer dilakukan, pesanan di produksi dan siap dikirim ke alamat member, jika member masih dalam area Yogyakarta, maka penyerahan order dilakukan dengan cara *COD(Cash On Delivery) .*Namun jika member berada di luar Yogyakarta maka penyerahan order dikirim melalui jasa pengiriman JNE.

Konfirmasi pengiriman barang dilakukan ketika pemilik memasukkan barang ke JNE. Ketika barang sudah sampai kepada member, maka member melakukan konfirmasi kepada Rocklee.

## **c. User pemilik**

Diawali dengan melakukan login sebagai admin, dengan menambahkan alamat URL menjadi tugasakhironik.freetzi.com/admin. Maka muncul form login sebagai berikut :

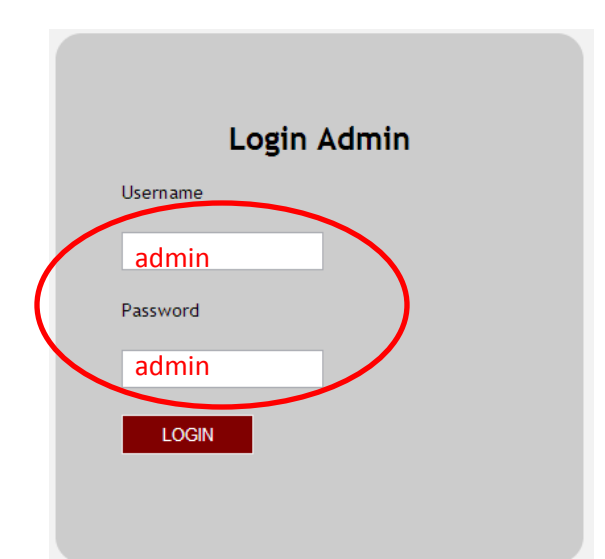

Maka akan muncul tampilan halaman administrator sebagai berikut :

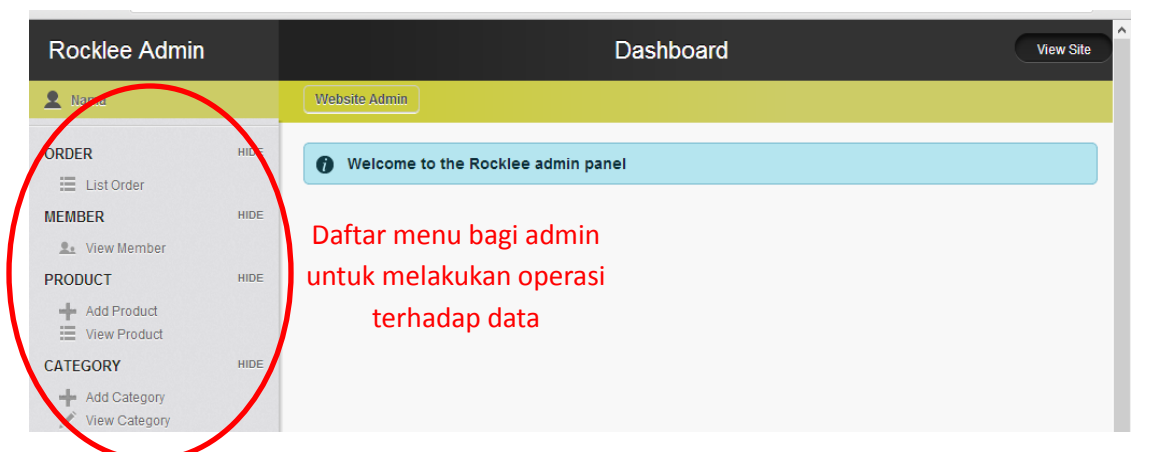

Menu list order untuk melihat daftar pesanan yang telah dilakukan oleh member, hasil dari menu ini adalah sebagai berikut :

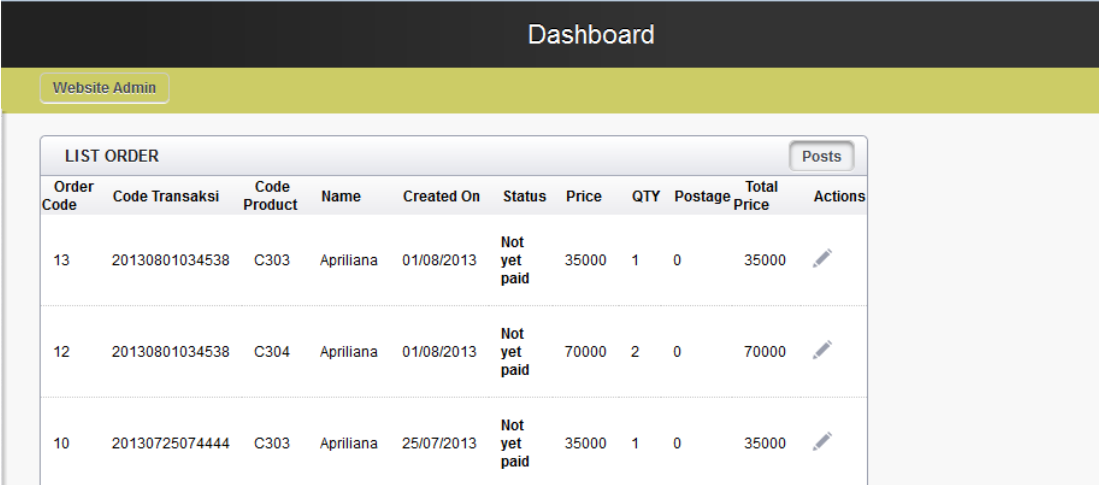

Keterangan :

- No urut order diurutkan dari nilai terbesar ke nilai terkecil, hal ini dikarenakan untuk memantau orderan yang terbaru dari member yang ada
- Kode transaksi bersifat unik, kode tersebut diambil dari nominal penunjuk waktu pada saat member melakukan order (tahun,bulan,tanggal,jam,menit dan detik)
- Kode produk merupakan kode barang yang dipesan oleh member
- Nama member yang melakukan pemesanan yaitu Apriliana
- Tanggal pemesanan ditampilkan dalam format yang familiar bagi orang Indonesia
- Status pembayaran pesanan yang ada di list o rder ini merupakan yang "belum lunas" / belum melakukan transfer ke rekening Rocklee production. Hal ini dimaksudkan untuk memantau orderan yang belum dibayar. Jika dalam waktu lebih dari satu minggu dan order tidak dibayar, maka order dianggap batal.
- Harga yang tampil merupakan biaya pembayaran produk yang dipesan sesuai dengan jumlahnya
- Merupakan keterangan jumlah produk yang dipesan
- Ongkos kirim yang dimaksud adalah untuk pemesanan di luar daerah Yogyakarta, nilai yang selalu tampil adalah "0". Hal ini dikarenakan nilai ongkos kirim akan berubah ketika member telah melakukan transfer sesuai dengan total biaya.
- Total harga merupakan  $\rightarrow$  biaya produk + ongkos kirim
- Aksi berisi link untuk melakukan edit status pembayaran member yang telah melakukan transfer ke rekening Rocklee.

Setelah pemilik menerima transfer dari member yang telah memesan, maka saatnya mengubah status pembayaran dan pengisian nominal ongkos kirim sesuai dengan alamat member seperti berikut :

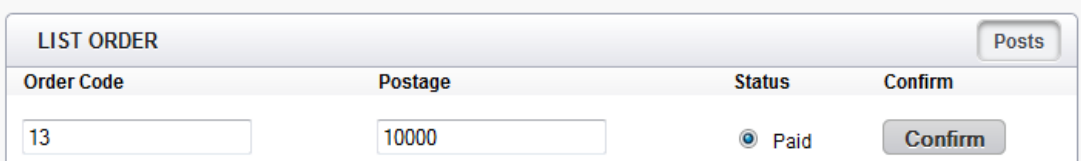

misalnya mengubah nilai ongkos kirim menjadi Rp 10.000 dan melakukan klik pada field status. Hal ini dilakukan untuk melakukan perubahan status member. Sehingga pesanan dengan kode pesan 13 tidak lagi smuncul di halaman menu list order. Dan produk pesanan member bisa di proses. Karena produk tidak akan diproses jika member belum melakukan pembayaran sejumlah total biaya yang telah diberitahukan melalui social media.

Menu view member menampilkan data member yang telah mendaftar ke Rocklee melalui website online. Terdiri dari 7 field yang dimulai dari nama, alamat, no.HP, email, jenis kelamin, username dan password.

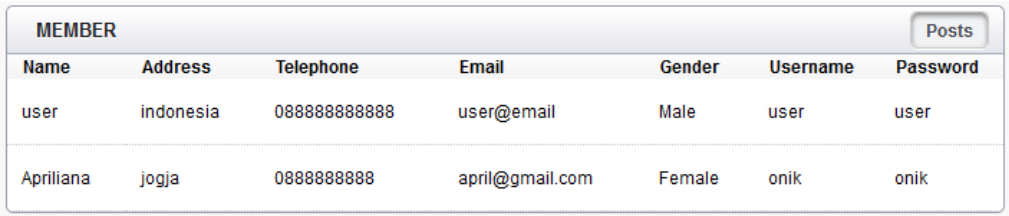

Menu add produk berguna untuk menambahkan produk baru ke database Rocklee. Dimulai dari pengisian field kode produk, nama produk, harga, kategori produk, ukuran dan gambar produk.

Pengisian kode diawali dengan huruf awal kategorinya, misalnya untuk kategri clutch maka kode berupa "Cl002"

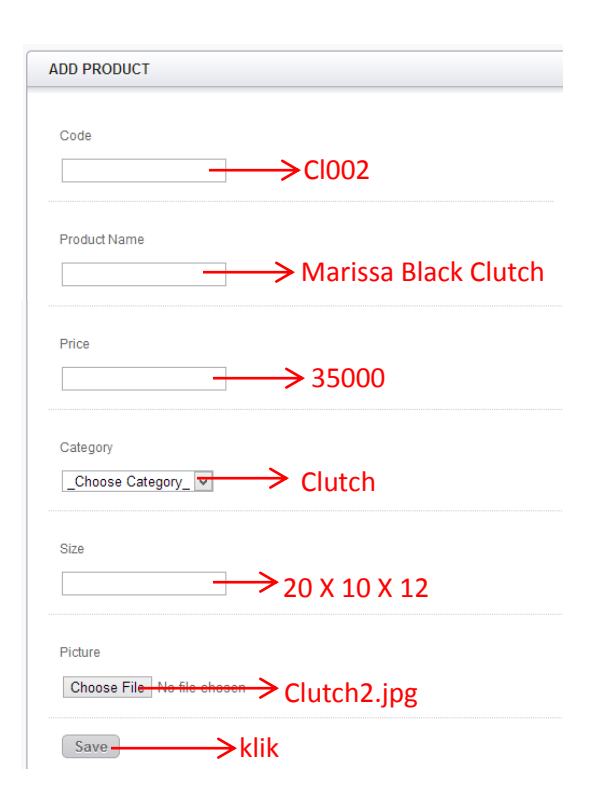

Berikut hasil tampilan inputan produk yang baru saja dilakukan :

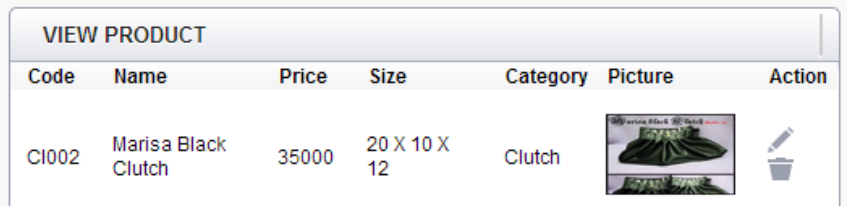

Menu add category berfungsi untuk menambah kategori baru pada data Rocklee. Pada menu ini, admin hanya perlu memasukkan nama kategori saja,karena nomor kategori telah diatur auto increment pada database nya. Hal ini dilakukan untuk mencegah adanya nomor kategori yang tidak sesuai. Jika diklik menu add category pada sidebaradmin, maka akan muncul form sebagai berikut :

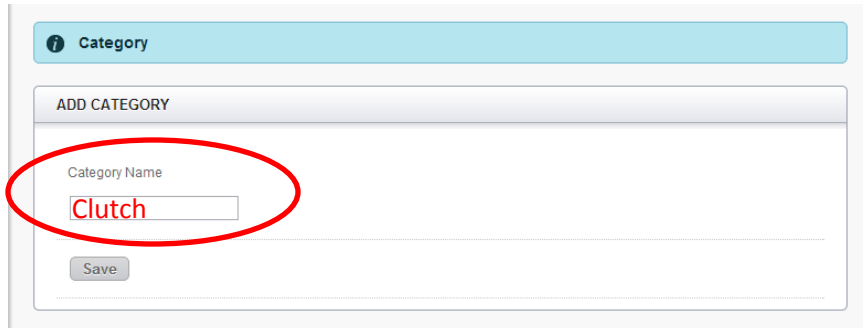

Untuk menambahkan, langsung klik save. Untuk meliat hasilnya dengan meg klik menu view category yang terletak dibawah menu add category. Hasilnya adalah sebagai berikut :

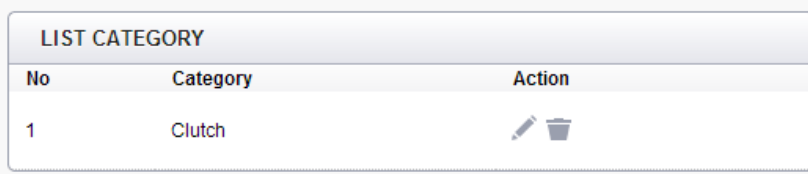

Selanjutnya yang terakhir adalah menu report / laporan.

Diawali dengan report paid (laporan pesanan per lunas), dengan mengklik menu report paid sebagai berikut :

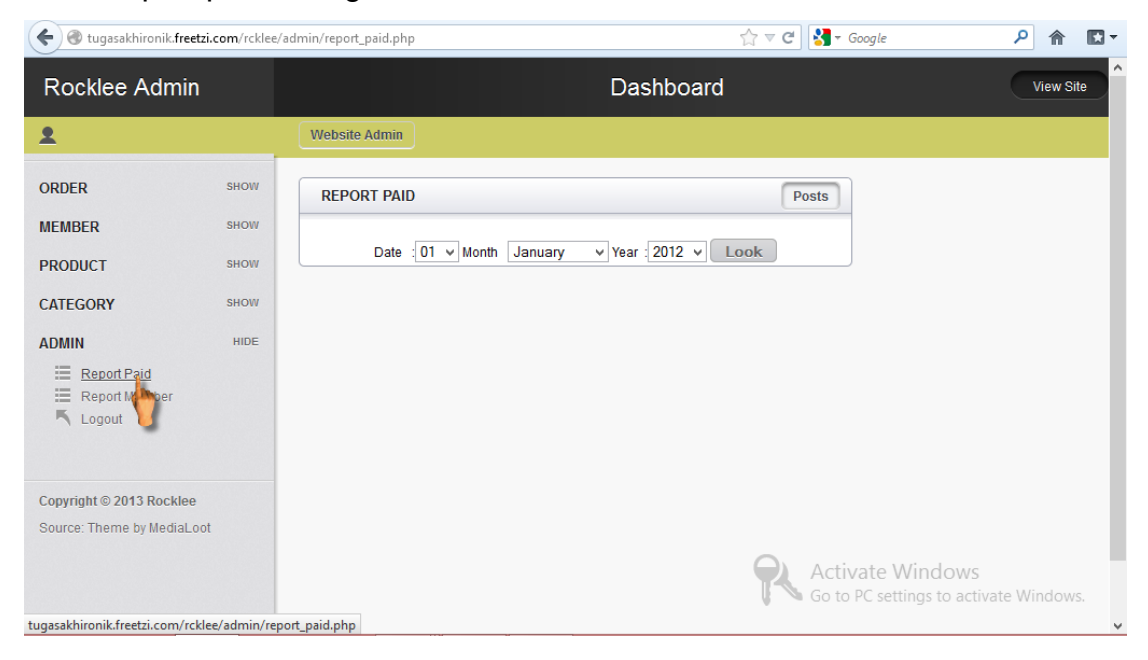

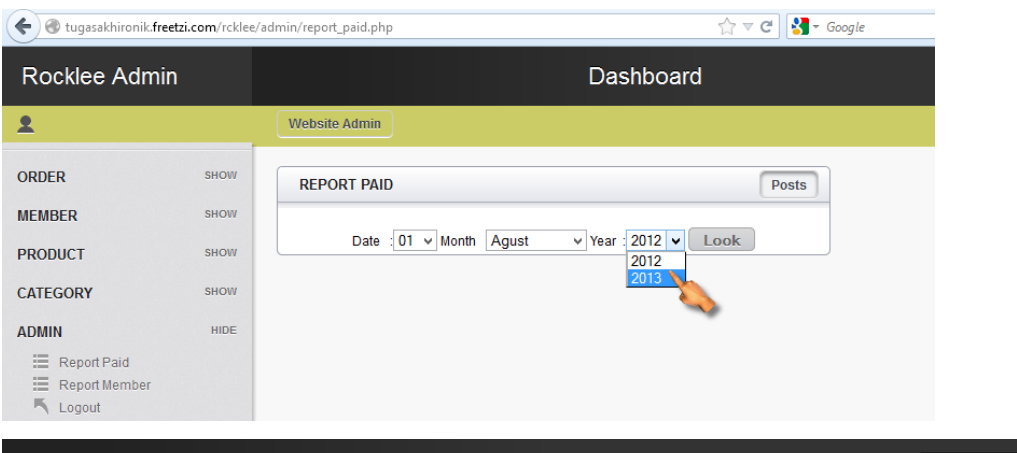

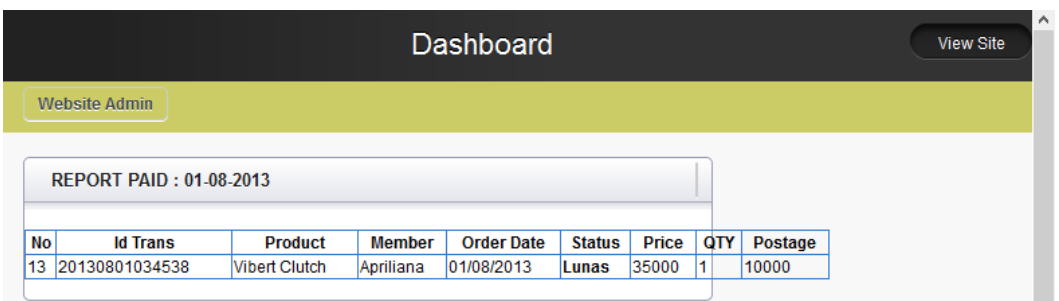

Yang terakhir adalah laporan per member yang telah terdaftar di Rocklee. Caranya dengan mengklik menu report member yng terletak dibawah menu report paid sebagai berikut :

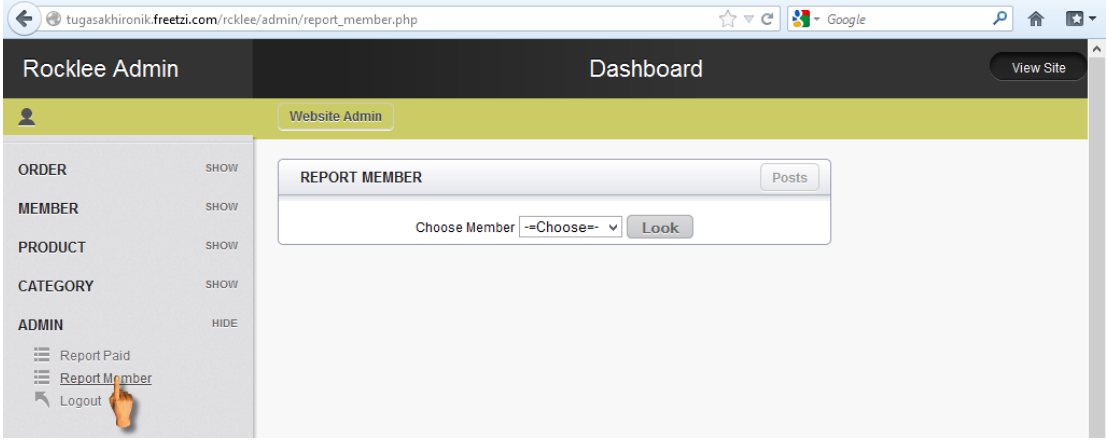

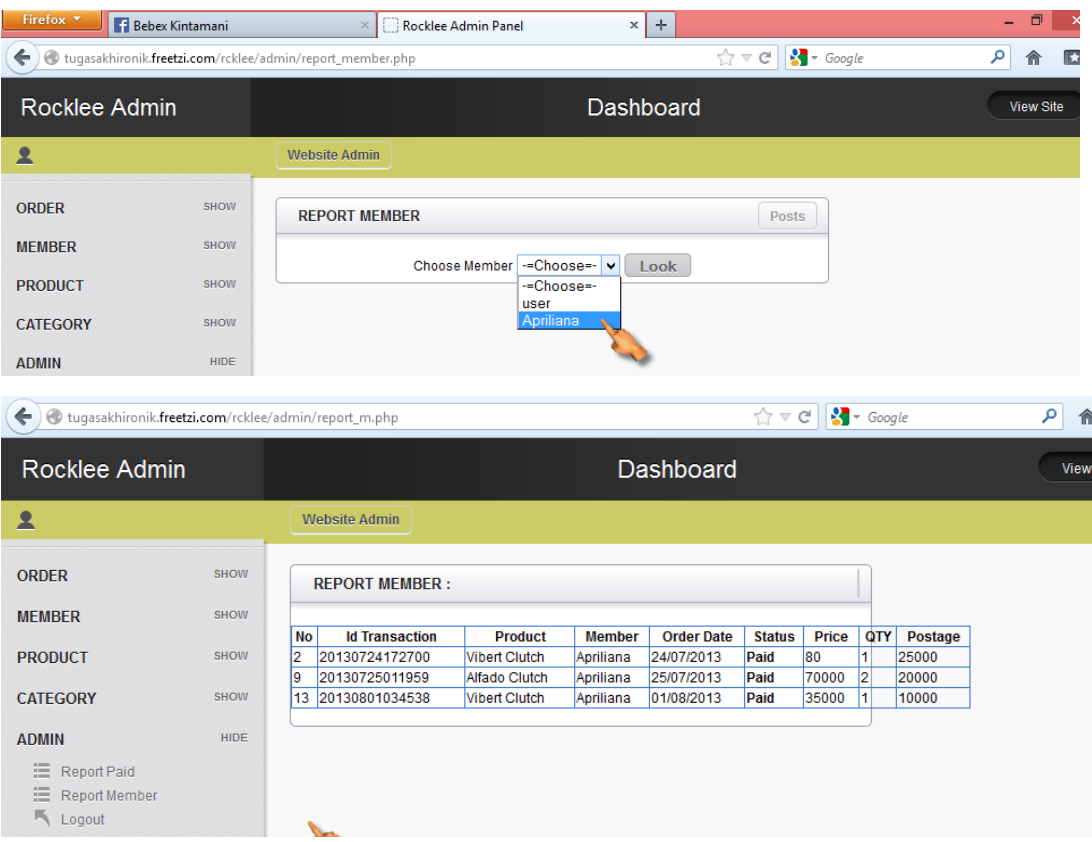

Setelah admin melakukan perubahan data sesuai dengan kenyataan, selanjutnya admin melakukan logout akunnya dengan mengklik menu logout yang terletak dibawah report member .

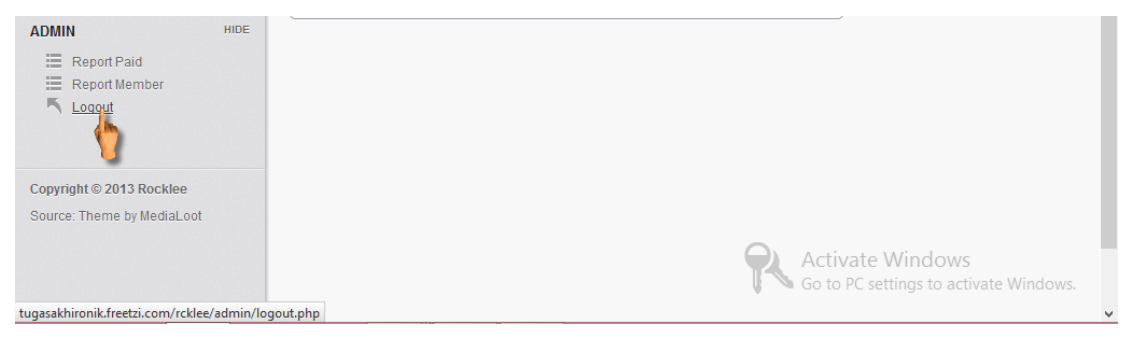